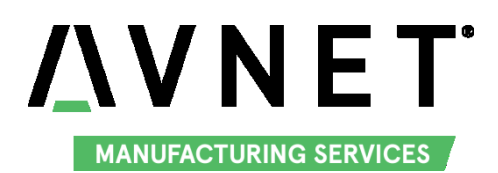

# **MaaXBoard**

# **(EM-MC-SBC-IMX8M)**

# **Linux Software**

# **Development Guide**

# **V1.0**

## **Copyright Statement:**

- The MaaXBoard single board computer (partnumber: EM-MC-SBC-IMX8M) and its related intellectual property are owned by Avnet Manufacturing Services.
- Avnet Manufacturing Services has the copyright of this document and reserves all rights. Any part of the document should not be modified, distributed or duplicated in any approach and form with the written permission issued by Avnet Manufacturing Services.

## **Disclaimer:**

Avnet Manufacturing Services does not take warranty of any kind, either expressed or implied, as to the program source code, software and documents provided along with the products, and including, but not limited to, warranties of fitness for a particular purpose; The entire risk as to the quality or performance of the program is with the user of products.

## **Regulatory Compliance:**

MaaXBoard single board computer has passed the CE & FCC certification.

MaaXBoard-Linux-DG-V1.0

## <span id="page-2-0"></span>**Revision History**

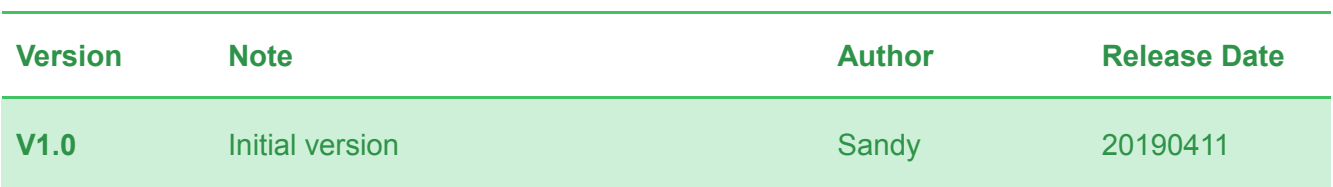

# **Catalog**

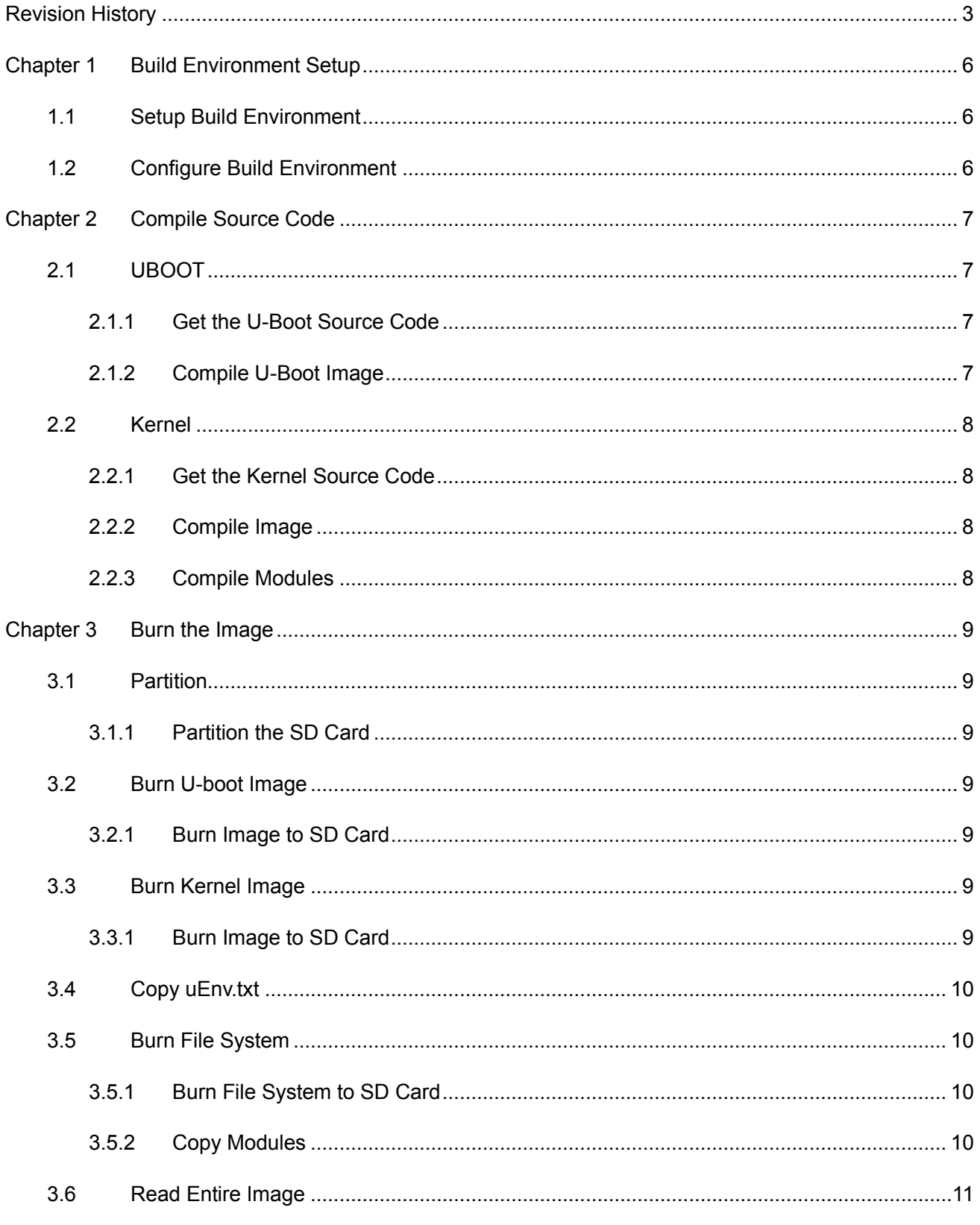

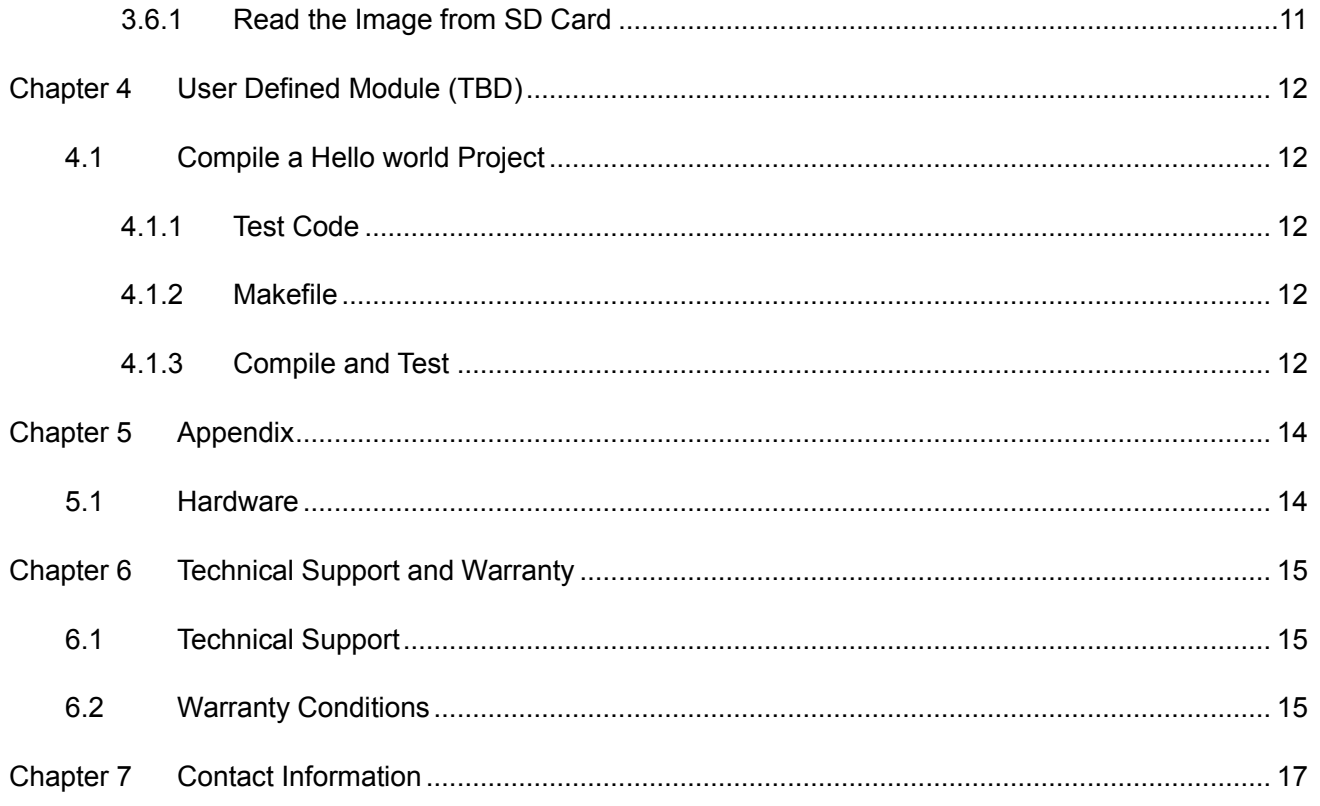

## <span id="page-5-0"></span>**Chapter 1 Build Environment Setup**

## <span id="page-5-1"></span>**1.1 Setup Build Environment**

To setup the build environment need:

- Hardware: At least 20GB of disk space and 2GB of RAM
- Software: Ubuntu 64bit OS, 14.04 LTS version or later LTS version (Ubuntu Desktop or Ubuntu Server version). You could also run the Ubuntu 64 bit OS on virtual machine.

The following packages are required for the development environment. The required packages can be installed using the bash script below:

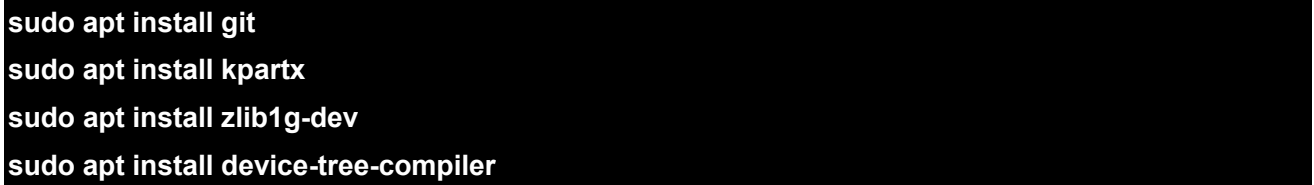

Note: You may need to run **sudo apt update** first if the installation failed or can't find specific packages.

### <span id="page-5-2"></span>**1.2 Configure Build Environment**

Copy all the content of 02Linux under release folder to the \$HOME path in Ubuntu, extract the rar files. The compilation tool gcc-linaro-7.3.1-2018.05-x86\_64\_aarch64-linux-gnu.tar.xz locate under path \$HOME/03LinuxTools. Use the following instructions to extract it:

#### **\$tar -Jxvf gcc-linaro-7.3.1-2018.05-x86\_64\_aarch64-linux-gnu.tar.xz**

Import the environment variable:

#### **\$export**

**CROSS\_COMPILE=\$HOME/03LinuxTools/gcc-linaro-7.3.1-2018.05-x86\_64\_aarch64-linux-gnu/bin/ aarch64-linux-gnu-**

**\$export ARCH=arm64**

Note: the environment variable need to be imported before each build.

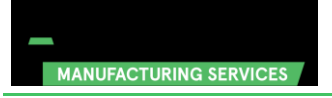

## <span id="page-6-0"></span>**Chapter 2 Compile Source Code**

## <span id="page-6-1"></span>**2.1 UBOOT**

#### <span id="page-6-2"></span>**2.1.1 Get the U-Boot Source Code**

U-boot source code locates under path \$HOME/01LinuxSourceCode, extract the u-boot\*.tar.gz:

#### **\$ cd \$HOME/01LinuxSourceCode**

**\$ tar -zxvf u-boot\*.tar.gz**

#### <span id="page-6-3"></span>**2.1.2 Compile U-Boot Image**

#### **\$ make em\_sbc\_imx8m\_defconfig**

**\$ make**

**\$ cp -f spl/u-boot-spl.bin tools/imx-boot/iMX8M/**

**\$ cp -f u-boot-nodtb.bin tools/imx-boot/iMX8M/**

**\$ cp -f arch/arm/dts/em-sbc-imx8m.dtb tools/imx-boot/iMX8M/**

**\$ cd tools/imx-boot/**

**\$ make clean**

**\$ make SOC=iMX8M flash\_ddr4\_em**

**\$ cd ../../**

**\$ cp -f ./tools/imx-boot/iMX8M/flash.bin u-boot.imx**

When the compilation finished, it will generate a **u-boot.imx** under path

\$HOME/01LinuxSourceCode/u-boot. Copy this file to output/ for further use.

## <span id="page-7-0"></span>**2.2 Kernel**

#### <span id="page-7-1"></span>**2.2.1 Get the Kernel Source Code**

Kernel source code locates under path \$HOME/01LinuxSourceCode, extract the linux\*.tar.gz:

#### **\$ tar -zxvf linux\*.tar.gz**

#### <span id="page-7-2"></span>**2.2.2 Compile Image**

**\$ cd \$HOME/01LinuxSourceCode/linux**

**\$ make distclean**

**\$ make em-sbc-imx8m\_defconfig**

#### **\$ make**

When the compilation finished, it will generate

- Under path \$HOME/01LinuxSourceCode/linux/arch/arm64/boot: Image
- Under path \$HOME/01LinuxSourceCode/linux/arch/arm64/boot/dts/freescale/:
	- ◆ em-sbc-imx8m.dtb
	- em-sbc-imx8m-dcss-dsi.dtb
	- ◆ em-sbc-imx8m-dcss-lvds.dtb
	- em-sbc-imx8m-usb0-device.dtb

Copy these files to output path for further use.

#### <span id="page-7-3"></span>**2.2.3 Compile Modules**

After Compile Image, you need to compile some module drivers, eg:

#### **\$ make modules\_install INSTALL\_MOD\_PATH=~/output/modules/**

This operation will generate a lib folder under path ~/output/modules/, we will use these files in burning process.

## <span id="page-8-0"></span>**Chapter 3 Burn the Image**

The default version of MaaXBoard support SD Card. Avnet Manufacturing Services also provide eMMC version for users to customize. To burn the system image to the eMMC, refer to MaaXBoard EMMC Burning Guide.

### <span id="page-8-1"></span>**3.1 Partition**

Before burn a blank SD Card (or eMMC), we need to partition the storage device. If your SD Card (or eMMC) has already been burned the shipment Image, you can jump this process.

#### <span id="page-8-2"></span>**3.1.1 Partition the SD Card**

Connect SD card to Linux system, if the SD card is automatically mounted, enter the following instruction to umount it: (the value **sdb** should be replaced by the actual node of SD Card under Linux system)

#### **\$ sudo umount /dev/sdb\***

Partition the SD card use following instructions:

**\$ echo -e "o\nn\np\n1\n20480\n+256M\na\nt\nc\nn\np\n2\n544768\n\nw\n" | sudo fdisk /dev/sdb \$ sudo mkfs.vfat /dev/sdb1 \$ sudo mkfs.ext4 /dev/sdb2**

### <span id="page-8-3"></span>**3.2 Burn U-boot Image**

#### <span id="page-8-4"></span>**3.2.1 Burn Image to SD Card**

Connect SD card to Linux system, then enter the following instruction to burn the U-boot image: (the value sdb should be replaced by the actual node of SD Card under Linux system)

#### **\$ sudo dd if=u-boot.imx of=/dev/sdb bs=1k seek=33 conv=fsync**

### <span id="page-8-5"></span>**3.3 Burn Kernel Image**

#### <span id="page-8-6"></span>**3.3.1 Burn Image to SD Card**

Copy the Image and dtb files to the first partition of SD Card.

## <span id="page-9-0"></span>**3.4 Copy uEnv.txt**

The uEnv.txt is the configuration file for system boot

Refer to the operation of burn kernel image, copy this file to the first partition of SD Card.

Content of uEnv txt:

**fdt\_file=em-sbc-imx8m.dtb**

**#fdt\_file=em-sbc-imx8m-dcss-lvds.dtb**

**#fdt\_file=em-sbc-imx8m-dcss-dsi.dtb**

**#fdt\_file=em-sbc-imx8m-usb0-device.dtb**

**console=ttymxc0,115200 console=tty1 fbcon=rotate:0**

The value of fdt file should be modified according to the factual boot up situation.

### <span id="page-9-1"></span>**3.5 Burn File System**

#### <span id="page-9-2"></span>**3.5.1 Burn File System to SD Card**

Burn the img file of file system to the second partition of SD Card use dd command, for example:

#### **dd if= debian-9.x-arm64-2019-02-28.img of=/dev/sdb2**

#### <span id="page-9-3"></span>**3.5.2 Copy Modules**

In previous process, we have compile the modules to /output/modules/ folder, now we need to copy them to the file system, execute the following instructions:

**\$ mkdir ~/fs\_mountpoint \$ sudo mount /dev/sdb2 ~/fs\_mountpoint \$ sudo cp -af ~/output/modules/\* ~/fs\_mountpoint/ \$ sudo sync \$ sudo umount /dev/sdb2**

## <span id="page-10-0"></span>**3.6 Read Entire Image**

#### <span id="page-10-1"></span>**3.6.1 Read the Image from SD Card**

1. Connect the SD Card to Windows system, then run Win32 Disk Imager.

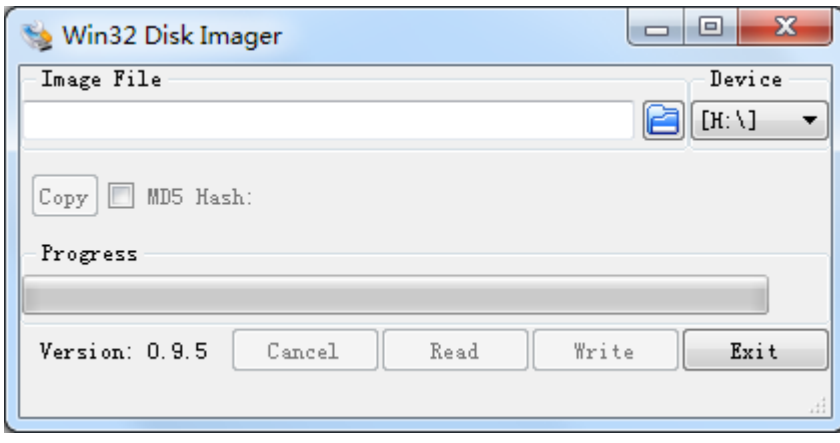

2. Select the destination of image file, such as: D:/temp/SDCard.img.

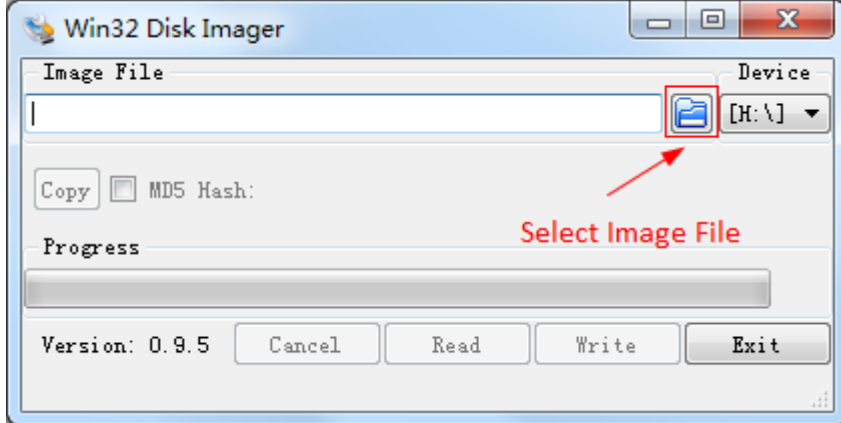

3. Click "Read" button to read the content of SD Card to img file.

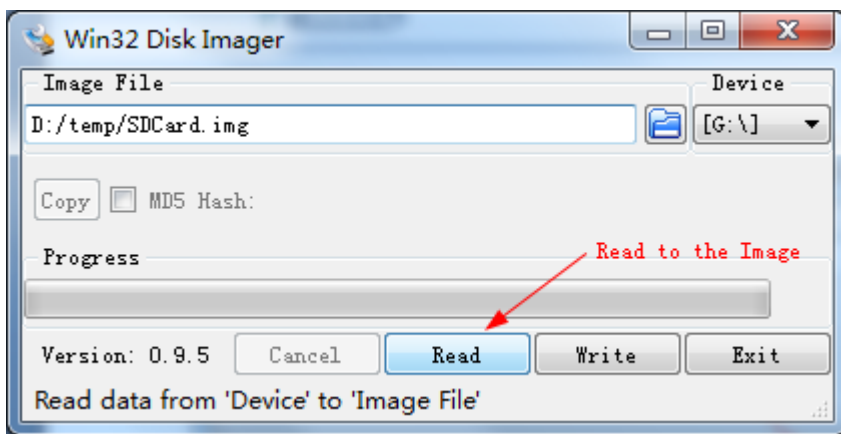

When the progress finished successfully, you will get an entire SD Card Image.

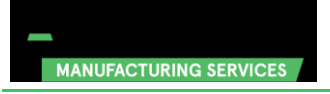

## <span id="page-11-0"></span>**Chapter 4 User Defined Module (TBD)**

## <span id="page-11-1"></span>**4.1 Compile a Hello world Project**

This chapter will introduce how to write and compile a simple helloworld project.

#### <span id="page-11-2"></span>**4.1.1 Test Code**

**embest@compiler:~/compile/test \$ cat hello\_world.c**

```
#include <stdio.h>
```
**void main(void)**

 **printf("hello world!\n");**

 **}**

**{**

#### <span id="page-11-3"></span>**4.1.2 Makefile**

```
#cross compile tools path :
```
**CROSS\_COMPILE:=/home/embest/tool/gcc-linaro-7.3.1-2018.05-x86\_64\_aarch64-linux-gnu/bin/aar**

**ch64-linux-gnu-**

**ARCH:= arm64**

**CC:=\$(CROSS\_COMPILE)gcc**

**LD:=\$(CROSS\_COMPILE)ld**

**#.c files** 

**objects = hello\_world.o**

**# output executable file** 

**hello\_world: \$(objects)**

 **\$(CC) -O2 -static -o hello\_world \$(objects)**

**clean:**

 **@rm -vf \*hello\_world \*.o \*~**

#### <span id="page-11-4"></span>**4.1.3 Compile and Test**

Execute **make** command to compile the file.

### **embest@compiler:~/compile/test\$ make /home/embest/tool/gcc-linaro-7.3.1-2018.05-x86\_64\_aarch64-linux-gnu/bin/aarch64-linux-gnu-gcc -c -o hello\_world.o hello\_world.c**

**/home/embest/tool/gcc-linaro-7.3.1-2018.05-x86\_64\_aarch64-linux-gnu/bin/aarch64-linux-gnu-gcc -O2 -static -o hello\_world hello\_world.o**

When compile finished, you will get two project, .o for compile object file, hello\_world for executable file.

**embest@compiler:~/compile/test\$ ls hello\_world\***

**hello\_world hello\_world.c hello\_world.o**

**embest@compiler:~/compile/test\$ file hello\_world**

**hello\_world: ELF 64-bit LSB executable, ARM aarch64, version 1 (SYSV), statically linked, for** 

**GNU/Linux 3.7.0, BuildID[sha1]=c5fa2e21b75b6a8afdaa0e4f581bfa9c807bd9bb, with debug\_info, not stripped**

## <span id="page-13-0"></span>**Chapter 5 Appendix**

## <span id="page-13-1"></span>**5.1 Hardware**

For the detail hardware introduction, please refer to MaaXBoard Hardware user manual.

## <span id="page-14-0"></span>**Chapter 6 Technical Support and Warranty**

## <span id="page-14-1"></span>**6.1 Technical Support**

Avnet Manufacturing Services provides its product with one-year free technical support including:

- Providing software and hardware resources related to the embedded products of Avnet Manufacturing Services;
- Helping customers properly compile and run the source code provided by Avnet Manufacturing Services;
- Providing technical support service if the embedded hardware products do not function properly under the circumstances that customers operate according to the instructions in the documents provided by Avnet Manufacturing Services;
- Helping customers troubleshoot the products.
- The following conditions will not be covered by our technical support service. We will take appropriate measures accordingly:
	- Customers encounter issues related to software or hardware during their development process;
	- Customers encounter issues caused by any unauthorized alter to the embedded operating system;
	- Customers encounter issues related to their own applications;
	- Customers encounter issues caused by any unauthorized alter to the source code provided by Avnet Manufacturing Services.

## <span id="page-14-2"></span>**6.2 Warranty Conditions**

- 12-month free warranty on the PCB under normal conditions of use since the sales of the product;
- The following conditions are not covered by free services; Avnet Manufacturing Services will charge accordingly:
	- Customers fail to provide valid purchase vouchers or the product identification tag is damaged, unreadable, altered or inconsistent with the products;
	- Not according to the user's manual operation causes damage to the product;
	- Products are damaged in appearance or function caused by natural disasters (flood, fire, earthquake, lightning strike or typhoon) or natural aging of components or other force majeure;
	- ◆ Products are damaged in appearance or function caused by power failure, external forces, water, animals or foreign materials;
	- Products malfunction caused by disassembly or alter of components by customers or, products disassembled or repaired by persons or organizations unauthorized by Avnet Manufacturing

Services, or altered in factory specifications, or configured or expanded with the components that are not provided or recognized by Avnet Manufacturing Services and the resulted damage in appearance or function;

- Product failures caused by the software or system installed by customers or inappropriate settings of software or computer viruses;
- Products purchased from unauthorized sales;
- Warranty (including verbal and written) that is not made by Avnet Manufacturing Services and not included in the scope of our warranty should be fulfilled by the party who committed. Avnet Manufacturing Services has no any responsibility.
- Within the period of warranty, the freight for sending products from customers to Avnet Manufacturing Services should be paid by customers; the freight from Avnet Manufacturing Services to customers should be paid by us. The freight in any direction occurs after warranty period should be paid by customers;
- **Please contact technical support if there is any repair request.**
- **Avnet Manufacturing Services will not take any responsibility on the products sent back without the permission of the company.**

## <span id="page-16-0"></span>**Chapter 7 Contact Information**

- Tel: +86-755-33190846/33190847/33190848
- E-mail: ۵
	- Technical support: [support@embest-tech.com](mailto:support@embest-tech.com) ٠
	- Sales contact: [chinasales@embest-tech.com](mailto:chinasales@embest-tech.com)
- Fax: +86-755-25616057
- Website:<http://www.embest-tech.com/>
- Address: Tower B 4/F, Shanshui Building, Nanshan Yungu Innovation Industry Park, Liuxian ◆

Ave.No.4093,Nanshan District, Shenzhen, Guangdong, China